## RenWeb Home – Parent Guide

Dear Parent,

Please follow the step by step instructions below to access RenWeb Home app on your mobile device.

Step 1: Go to App Store on your mobile. Step 2: Install RenWeb Home. Step 3: Enter the District code: CB-KWT Step 4: Enter your User name: Step 5: Enter your Password:

Step 6: Click Login.

## تطبيق الرين ويب (RenWeb (المنزلي - دليل ولي الأمر عزيزي ولي أمر الطالب،

يرجى اتباع التعليمات الموضحة أدناه خطوة بخطوة حتى تتمكن من تحميل تطبيق الرين ويب (RenWeb (المنزلي على الجوال الخاص بك. الخطوة الأولى: قم بالدخول إلى متجر التطبيقات المتاح على الجوال الخاص بك الخطوة الثانية: قم بتثبيت تطبيق RenWeb Home. الخطوة الثالثة: قم بإدخال كود المنطقة KWT-CB

الخطوة الرابعة: قم بإدخال اسم المستخدم الخاص بك ×××××××××

الخطوة الخامسة: قم بإدخال كلمة السر الخاصة بك ××××××××

الخطوة السادسة: قم بالضغط على زر الدخول

RenWeb Home

في المدرسة الكندية ثنائية اللغة)

.1 الصفحة الاولى عند الدخول على تطبيق الرين ويب

1. 1<sup>ST</sup> Page when logged onto RenWeb Home.

2. Select a student (if you have more than one child at CBS)

3. Click on 'Announcements' to view any

information that the teacher has posted.

- Home fi file & tub Mohamamd **SELECT STUDENT**
- Mohamamd Week at a Glance **Grade Boo SELECT STUDENT**

.2 قم باختيار الطالب (في حال أن كان لديك أكثر من طالب

.3قم بالضغط على الإعلانات "Announcements" للإطلاع على أي معلومات قام المعلم بنشرها.

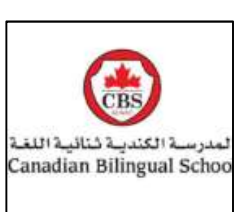

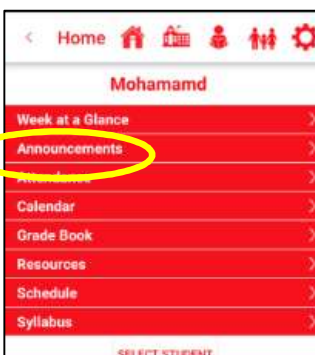

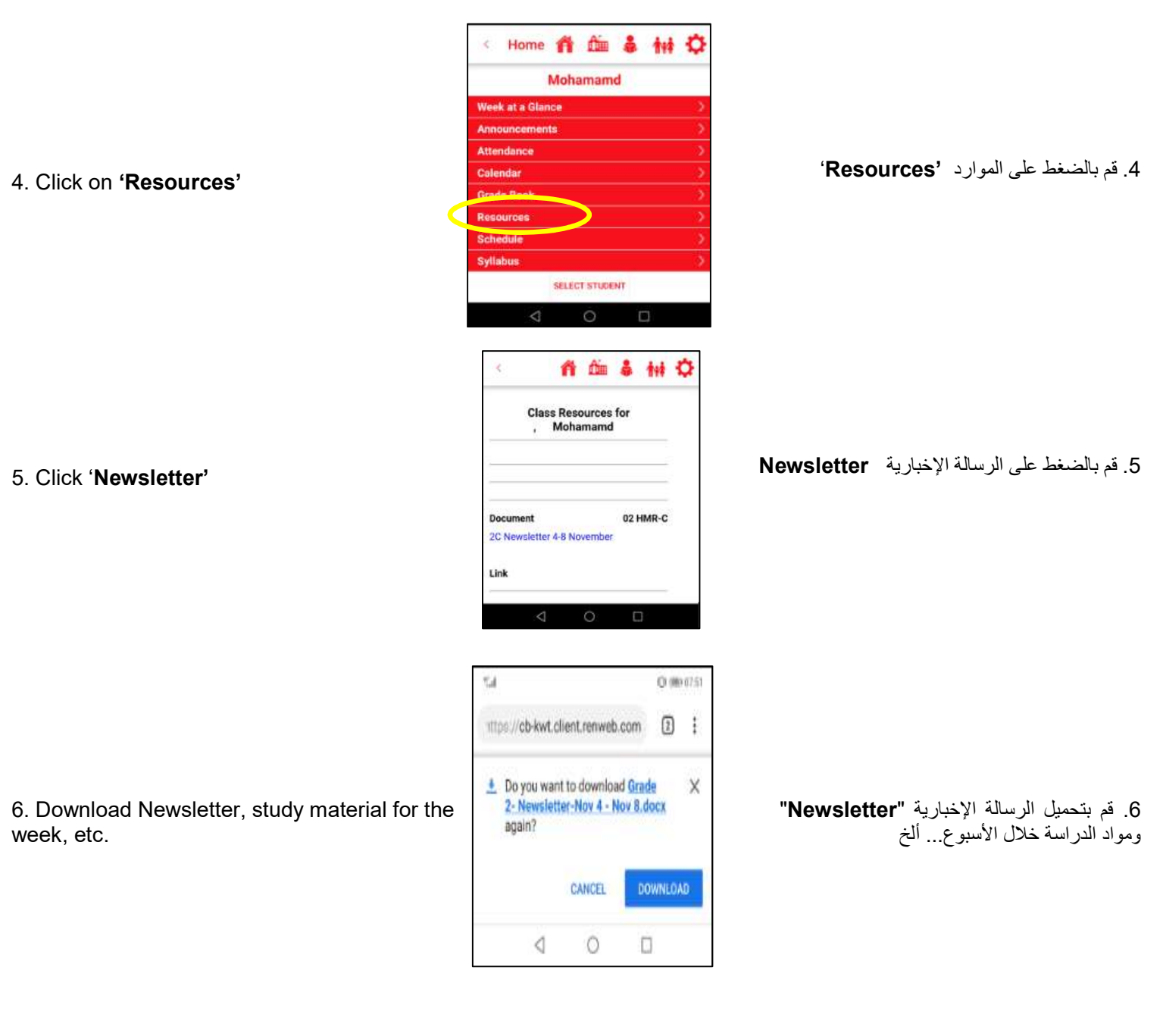

For further information or user support, please contact: School contact: Contact: 24744023 Ext: 113

Email: renweb@cbskuwait.com

You may also raise your queries with your class teacher for further assistance.

للمزيد من المعلومات أو دعم المستخدم، يرجى الإتصال بـ: للإتصال بالمدرسة: 24744023 داخلي: 113 renweb@cbskuwait.com :الإلكتروني البريد يمكنك أيضا تقديم الإستفسارات الخاصة بك لمعلم الفصل للحصول على المزيد من المساعدة.